# ER3、5、6系列路由器搭配 3 系列交换机 实现多网段上网的配置实例

#### 目录

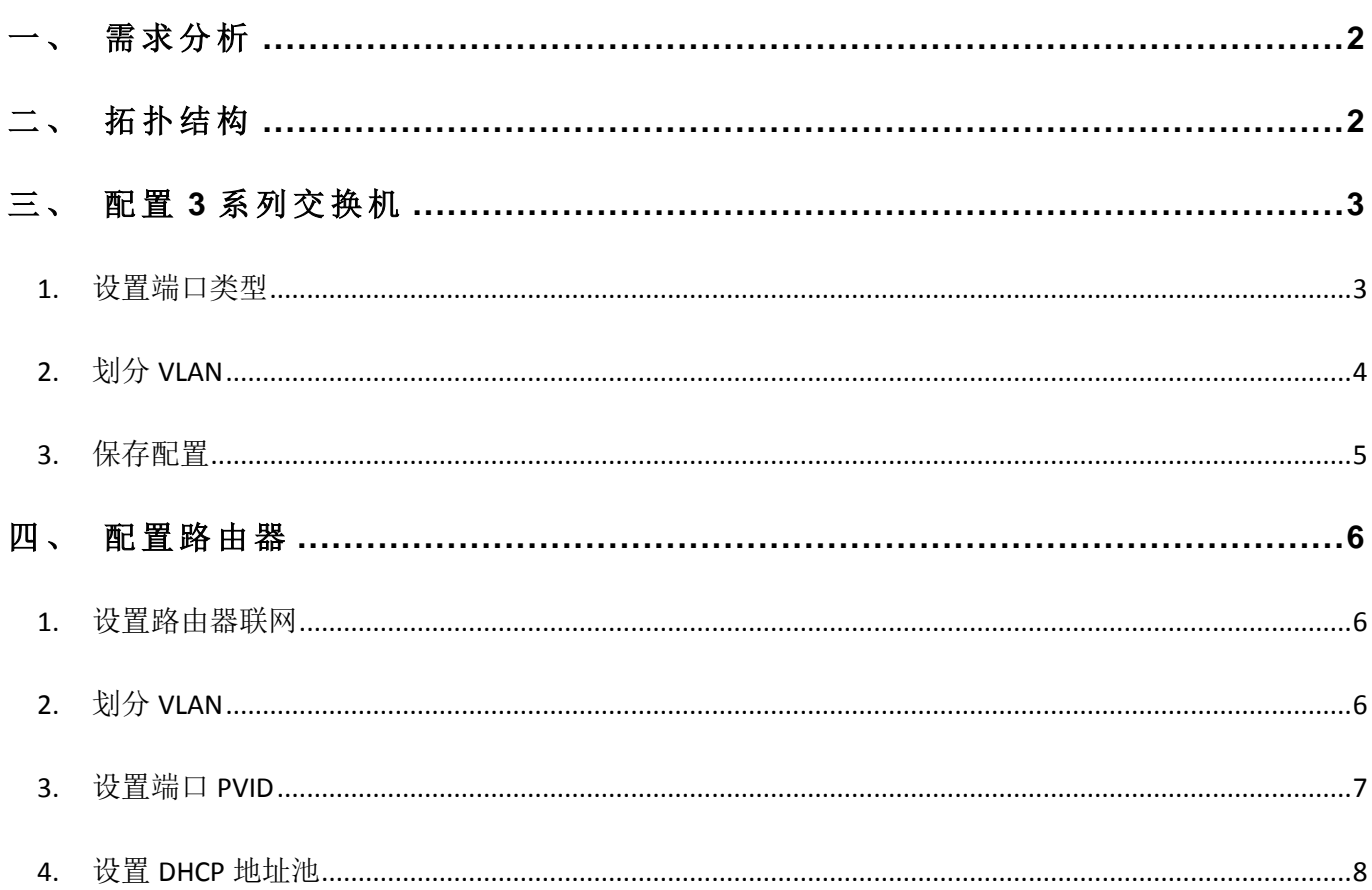

TP-LINK 商用路由器可以配合 3 系列交换机实现有线多网段上网, 下文就这种应用 方式介绍必要的设置步骤。

## <span id="page-1-0"></span>一、 需求分析

某公司 4 个部分需要划分 4 个不同网段实现有线上网, 使用 TP-LINK 商用路由器、 3 系列交换机。要求如下:

1. 整个 有 线网 络 划 分 4 个不 同 网 段;

2. 接在不同端口可以获取对应网段的 IP 地址, 并且都可以上网。

#### <span id="page-1-1"></span>二、 拓扑结构

根据上述用户需求和客户实际现场环境, 规划网络拓扑如下图所示。

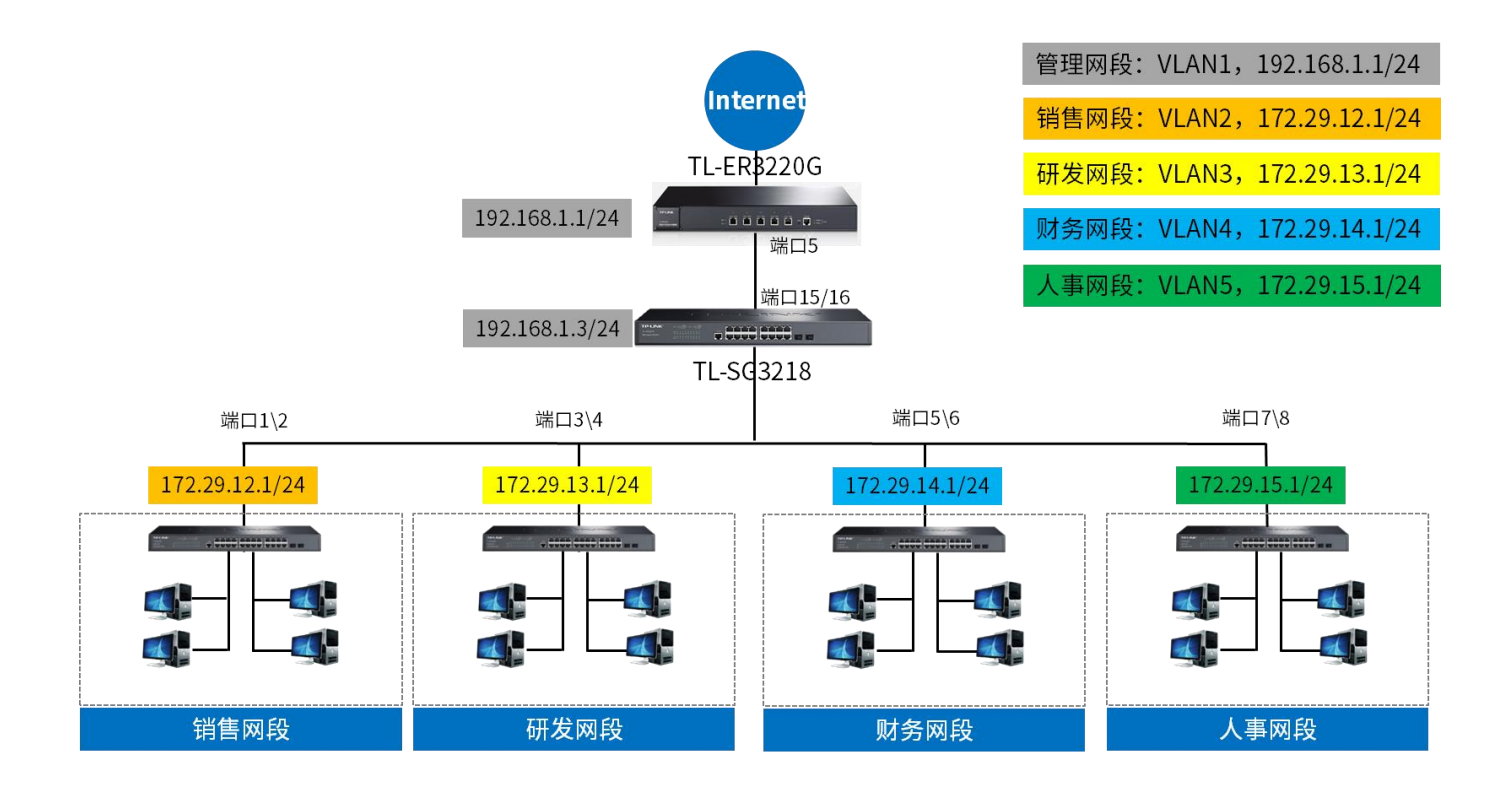

针对上图所示的网络拓扑结构,本例中采用的 TP-LINK 商用路由器 TL-ER3220G

V5.0,二 层 网管 交换机 TL-SG3218 V4.0,基 本 设置 步 骤 如下 :

# <span id="page-2-0"></span>三、 配置 **3** 系列交换机

#### <span id="page-2-1"></span>1. 设置端口类型

根据上述规划, 选择连接路由器的上联口为 TRUNK 接口, PVID 设置为默认 VLAN ID 1。从上联口 15/16 口进 入 交换 机 界 面, 在 "VLAN->802.1Q VLAN->端 口 配置 " 页面中,更改接口类型,如下图所示:

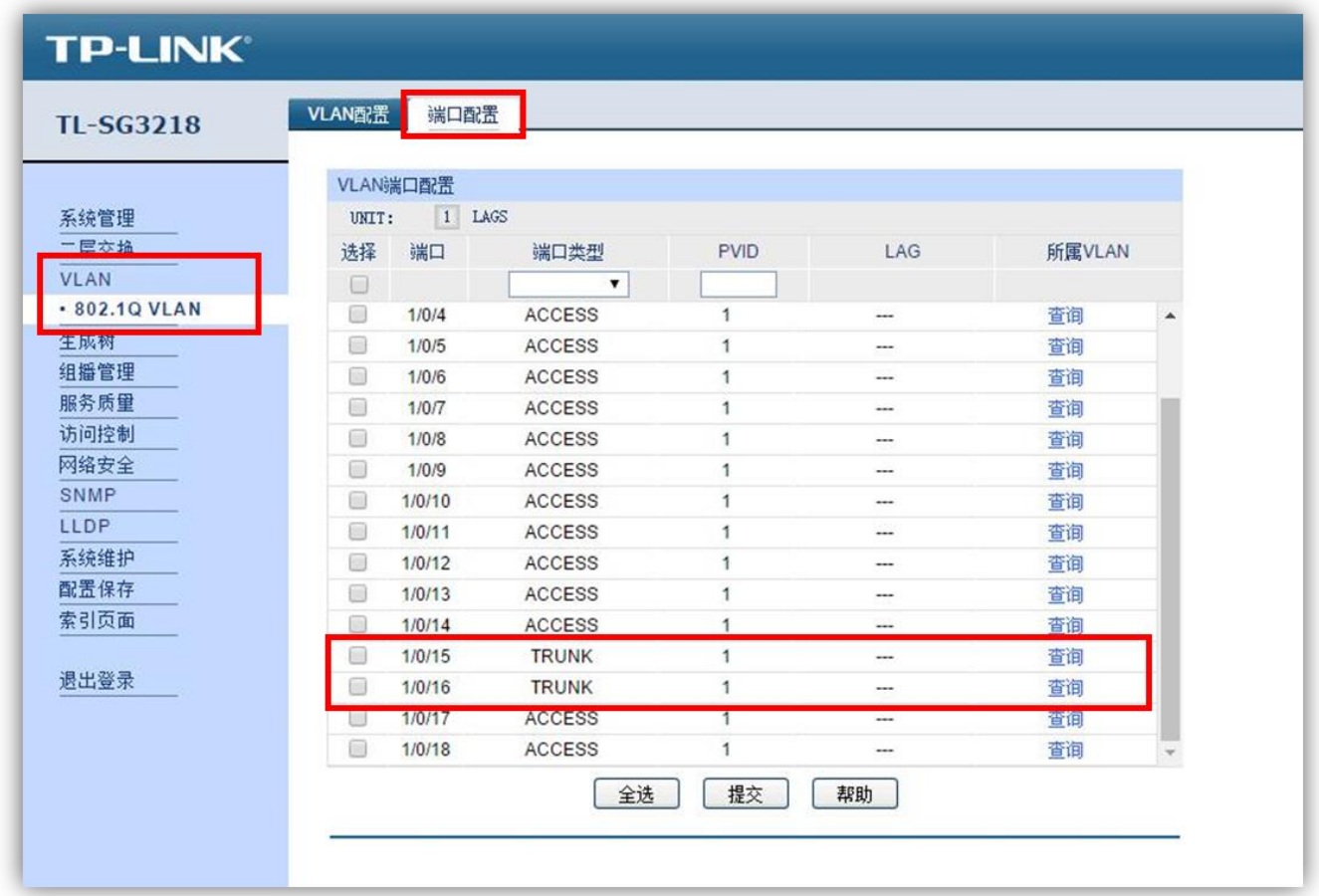

▲注意: 修改端口 VLAN 配置可能导致部分端口无法进入交换机界面,应选择不会 修改 VLAN 配置的端口或者上联口进入交换机界面。

# <span id="page-3-0"></span>2. 划分 VLAN

在"VLAN->802.1Q VLAN->VLAN 配 置"中 点 击"新 建", 创 建 对 应 的 VLAN 以 及 端 口、端口类型,如下图所示:

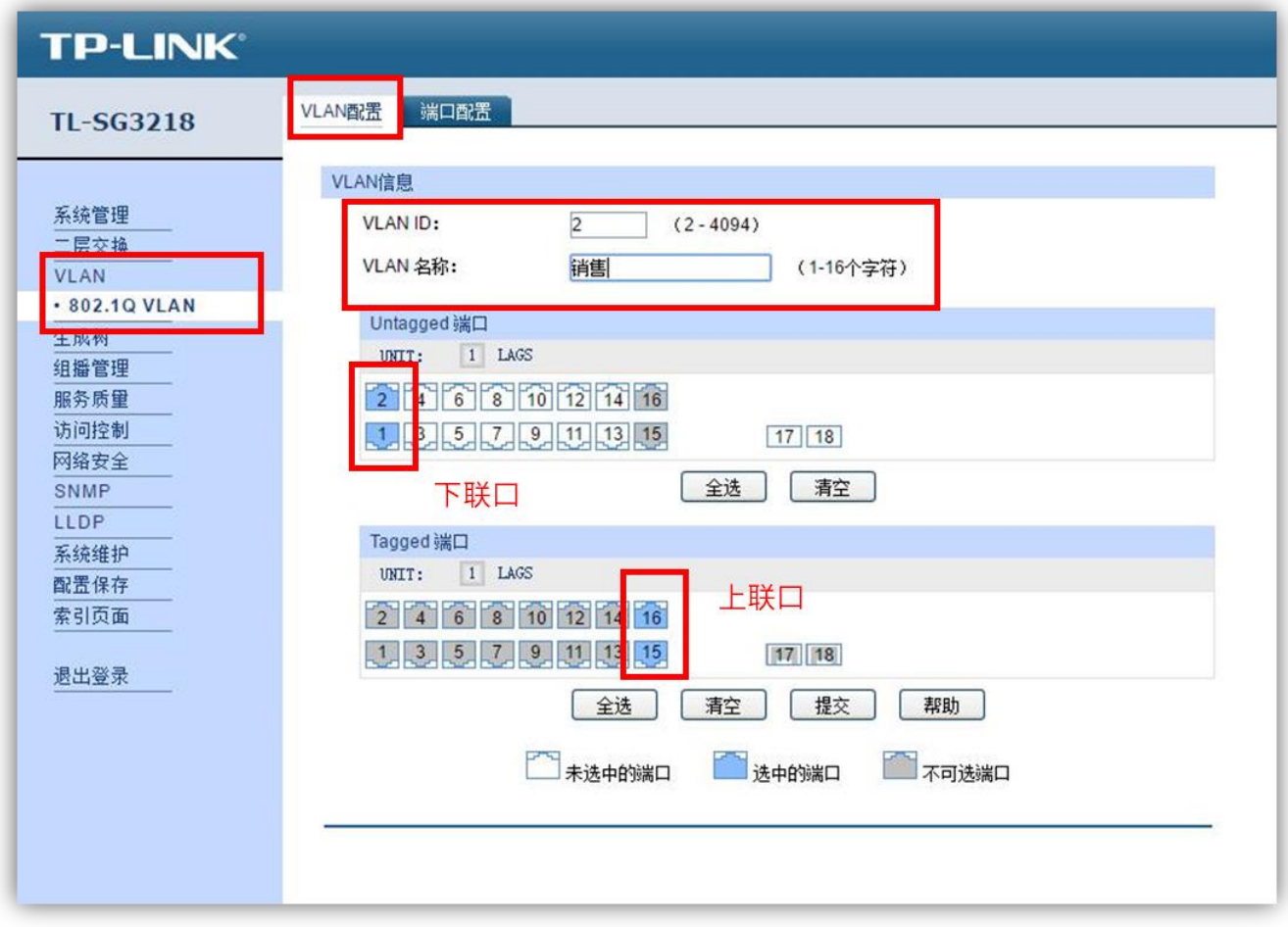

依次添加 VLAN, 最终效果如下图所示:

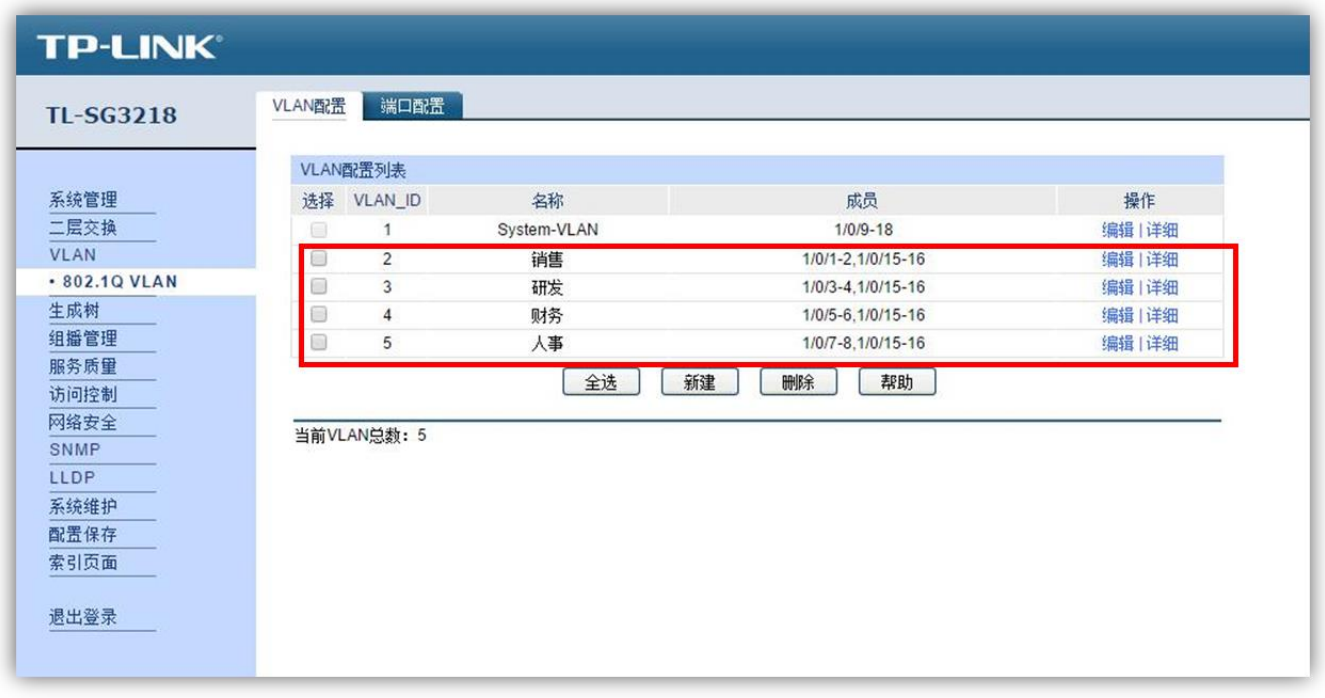

## <span id="page-4-0"></span>3. 保存配置

至此, 3系列交换机的 VLAN 配置已经完成, 点击"配置保存", 点击"确定"保存 配置, 防止断电重启丢失配置。

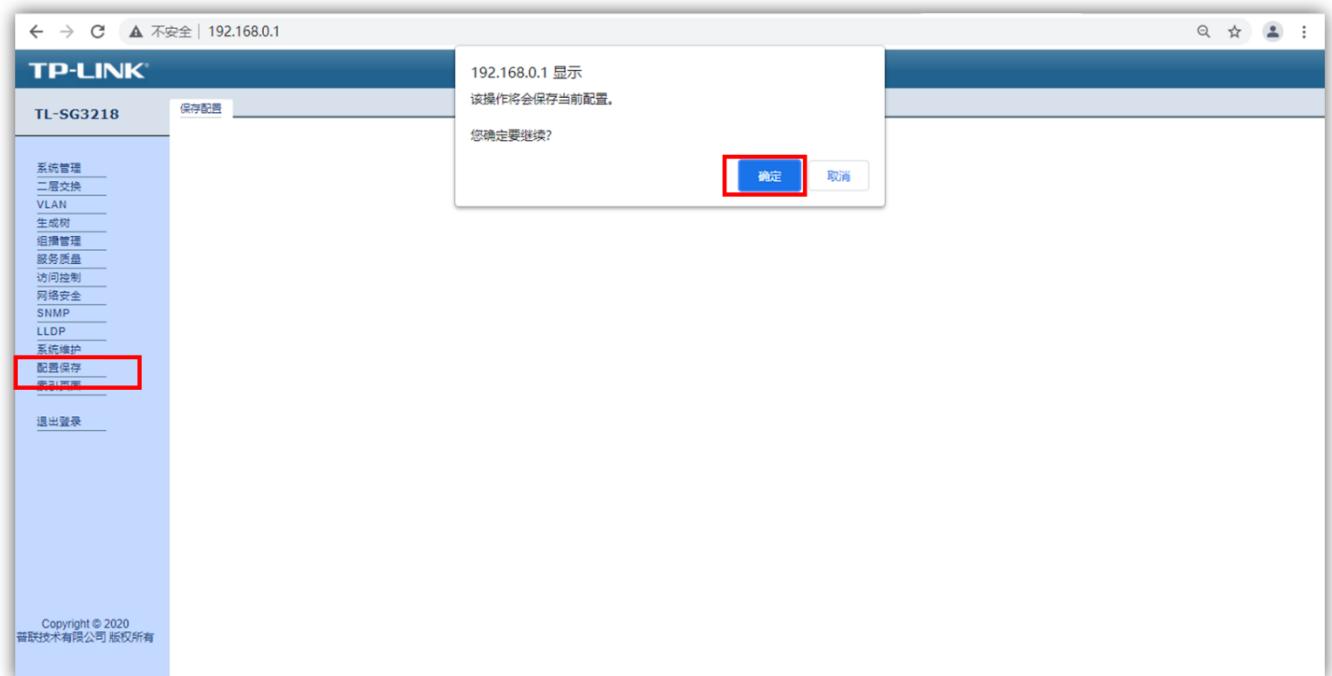

# <span id="page-5-0"></span>四、 配置路由器

#### <span id="page-5-1"></span>1. 设置路由器联网

ER 系列路由器配置路由器联网的具体配置方法见: ER3、5、6 系列企业路由器基本 设置指南

#### <span id="page-5-2"></span>2. 划分 VLAN

打开"基本设置->VLAN 设置->VLAN 设置"点击"新增",填写相应的 VLAN 参数, 如下图所示:

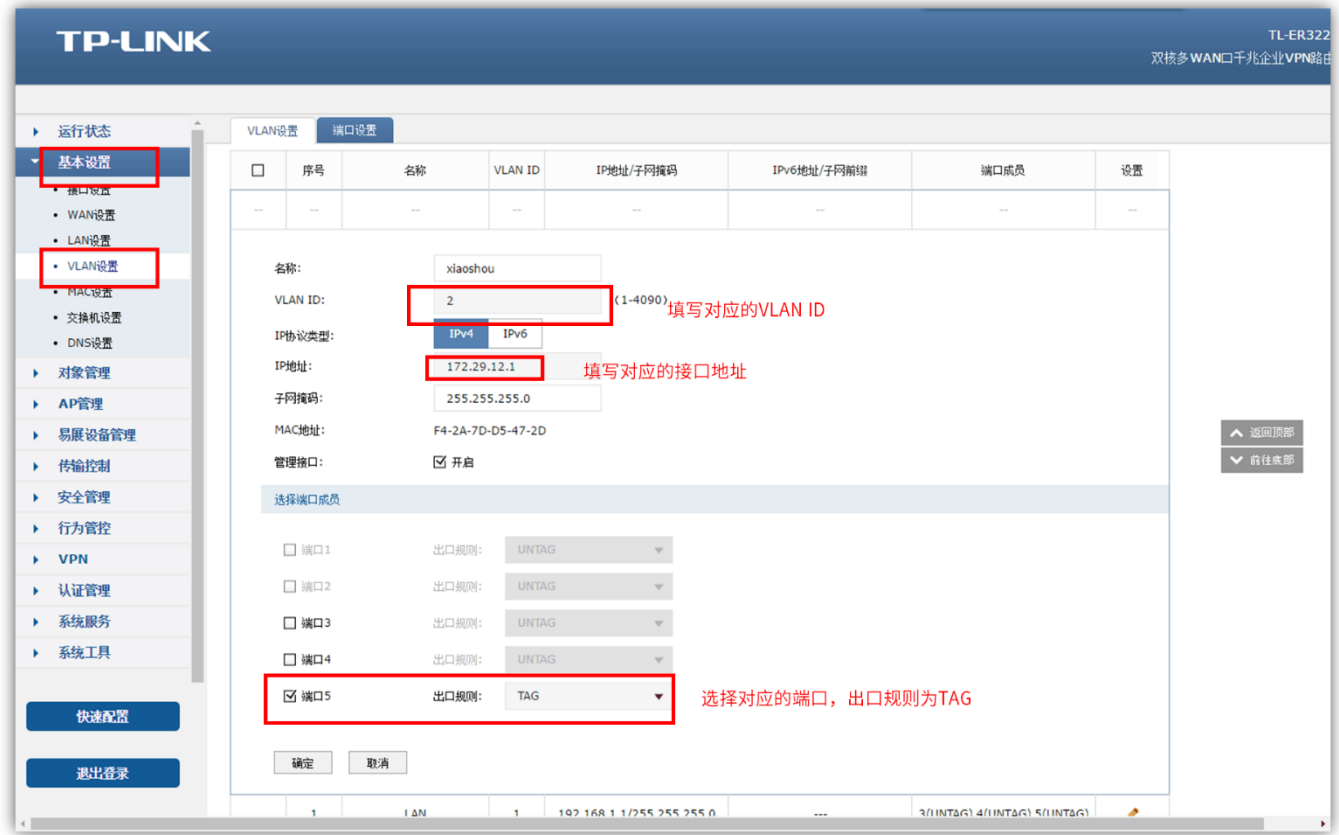

全部 填 写完 成 后效 果如 图 :

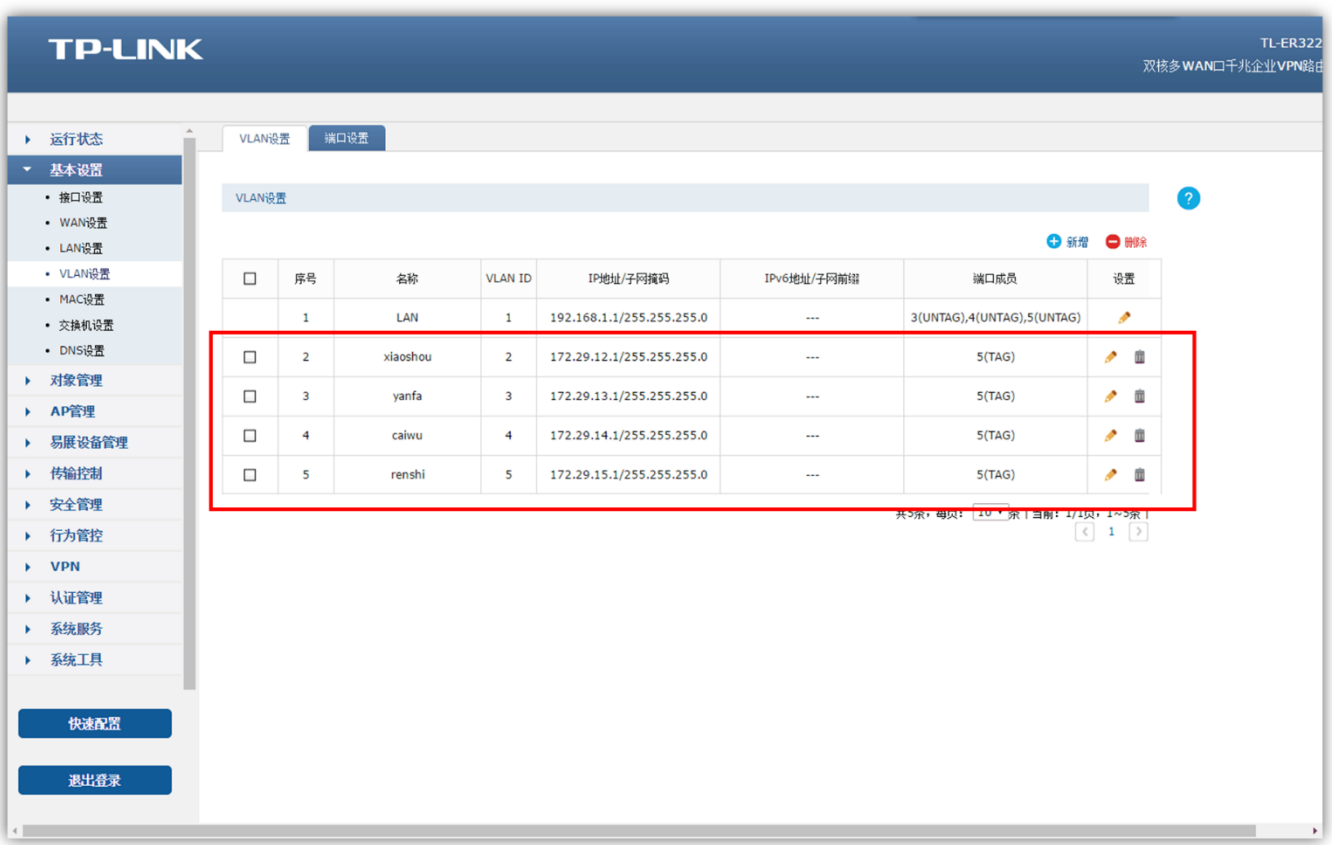

## <span id="page-6-0"></span>3. 设置端口 PVID

打开 " 基本 设 置->VLAN 设 置 ->端 口设 置" 页 面, 本 例中 对应 端 口的 PVID 值保 持 为 默认 VLAN ID 值不变, 如下图所示:

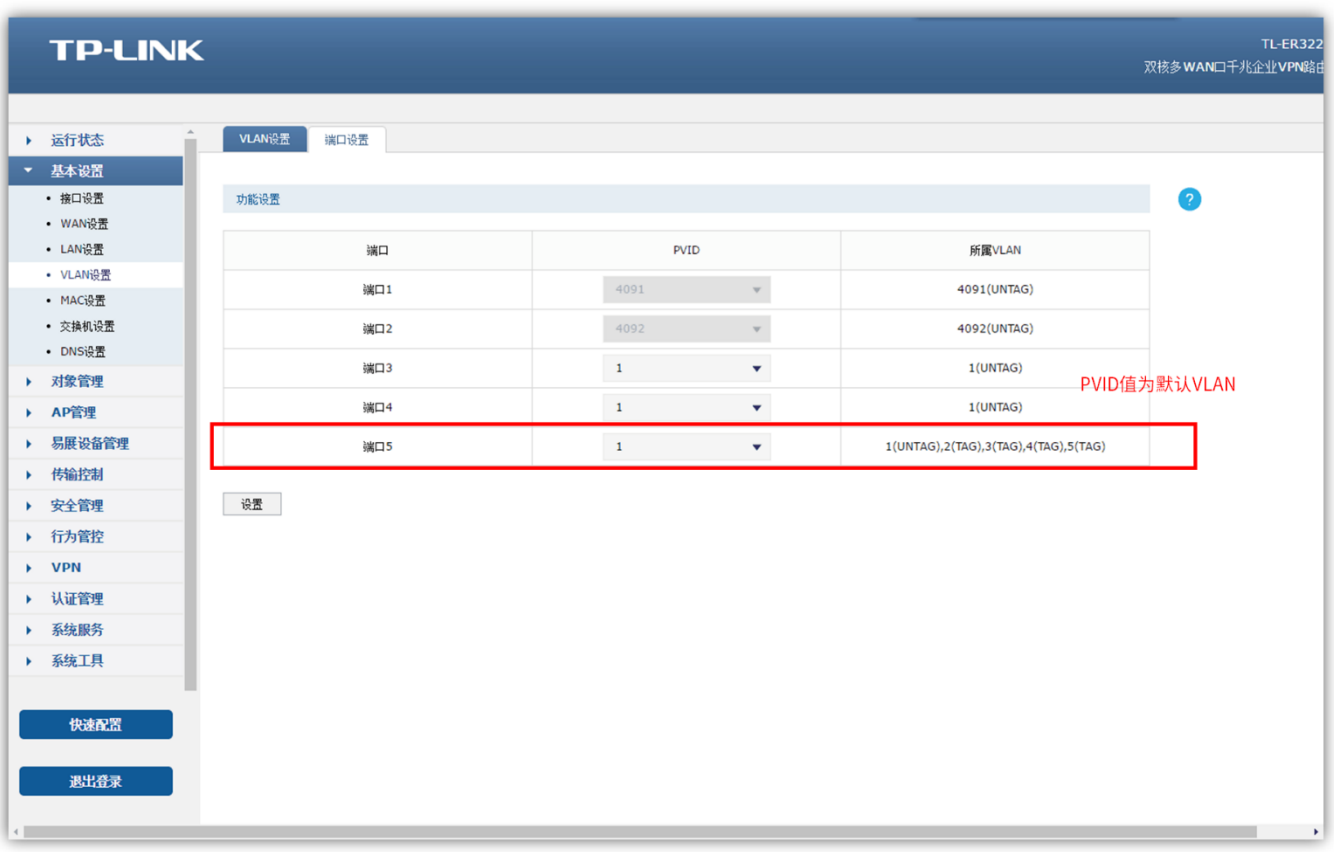

# <span id="page-7-0"></span>4. 设置 DHCP 地址池

打开"基本设置->LAN 设置->DHCP 服务" 点击"新增"为对应 VLAN 添加 IP 地址 池,如下图所示:

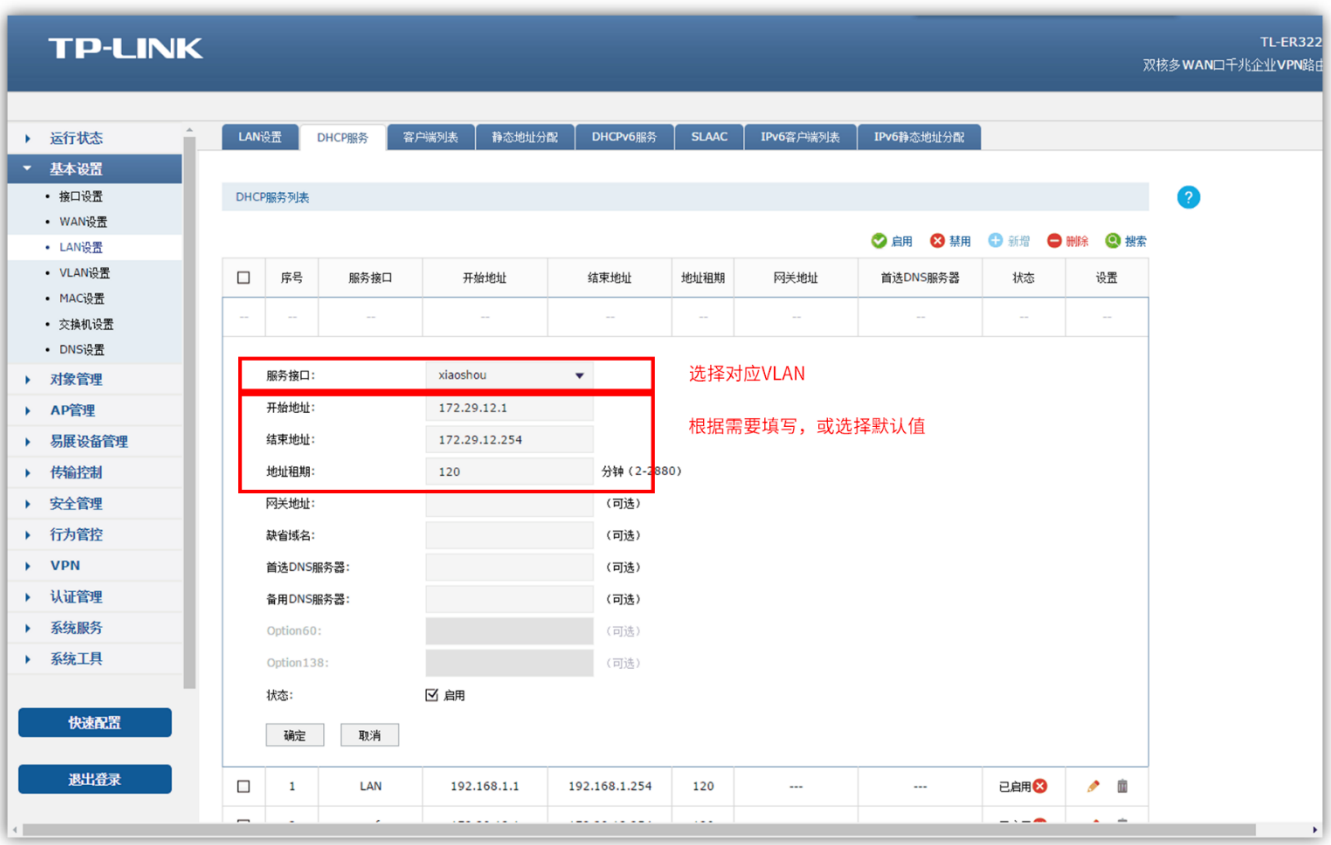

#### 全部填写完成后效果如图:

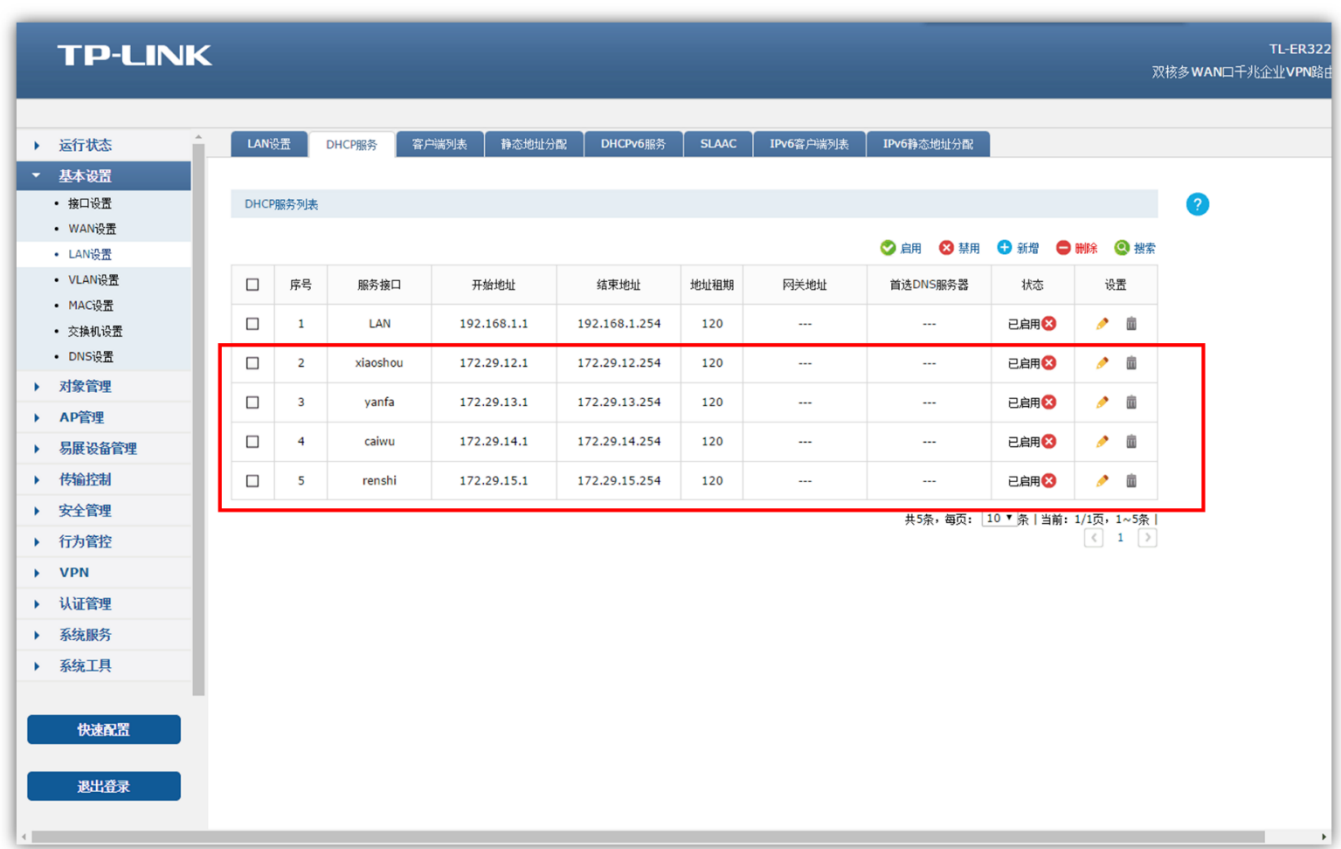

至此,整个网络的所有设置已经完成。 **3** 系列交换机通过 **15/16** 口连接路由器的 **5** 口,以太网交换机连接在对应 **VLAN** 端口下, 终端可以 直接连接以太网交换机 在 各 个 部 门 获 取 对 应 网 段 **IP** 地址上网。